# **Sådan registrerer du en foreningsrepræsentant i CVR på Virk**

- En vejledning til alle typer af foreninger

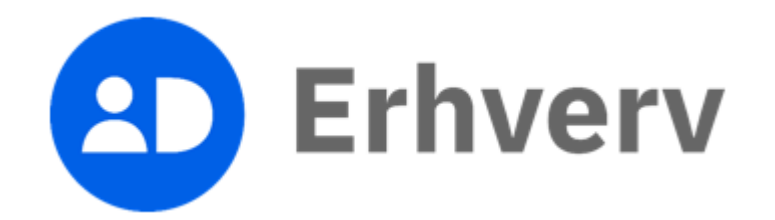

# 1. Gå til hjemmesiden [www.virk.dk](http://www.virk.dk/)

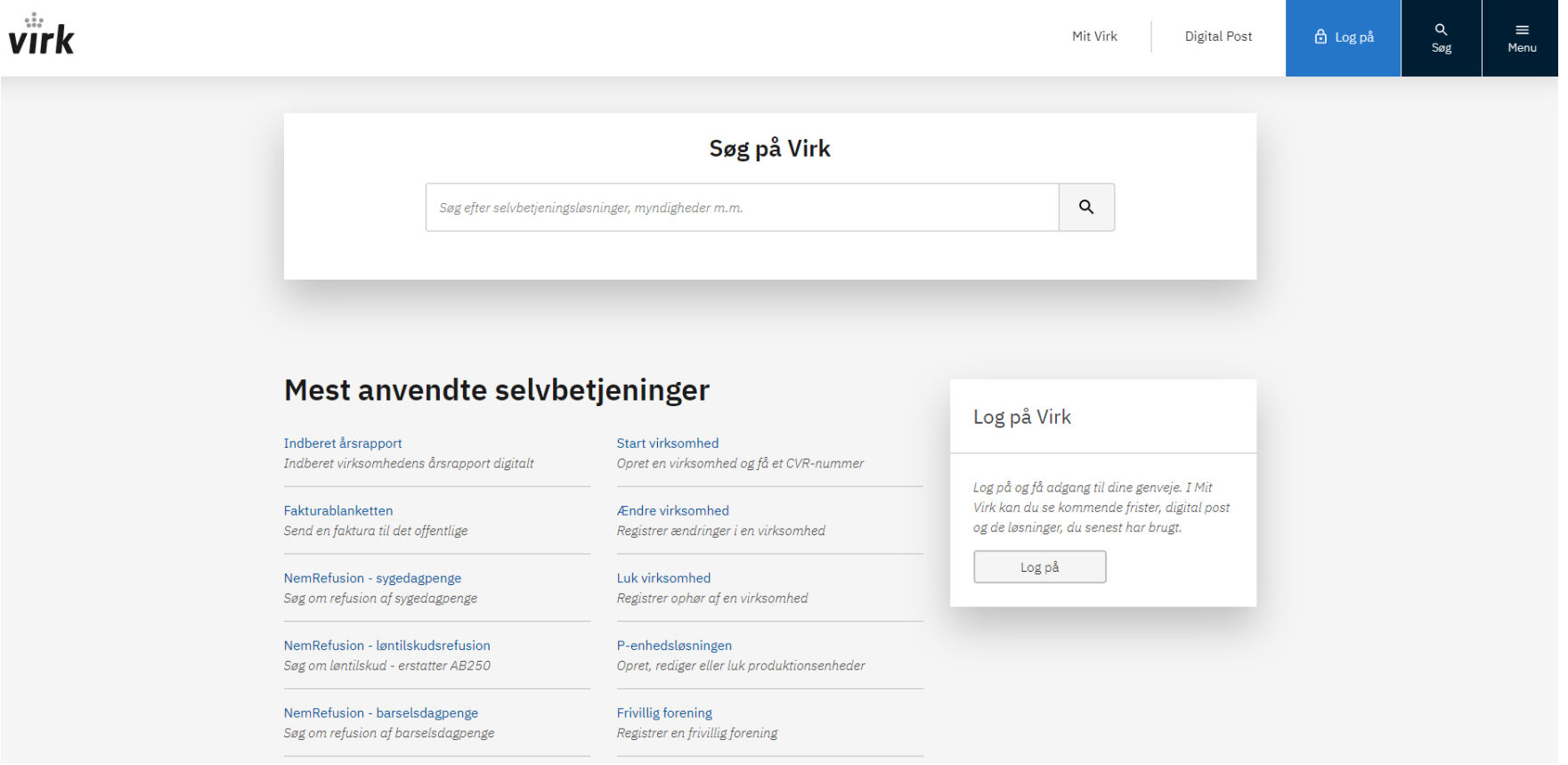

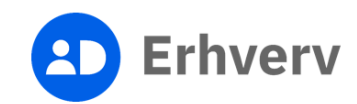

### 2. Søg på "Ændre frivillig forening" i søgefeltet

Indtast søgeordene "Ændre frivillig forening" og klik på den foreslåede søgning

*- Dette gælder uanset hvilken type af forening, du repræsenterer*

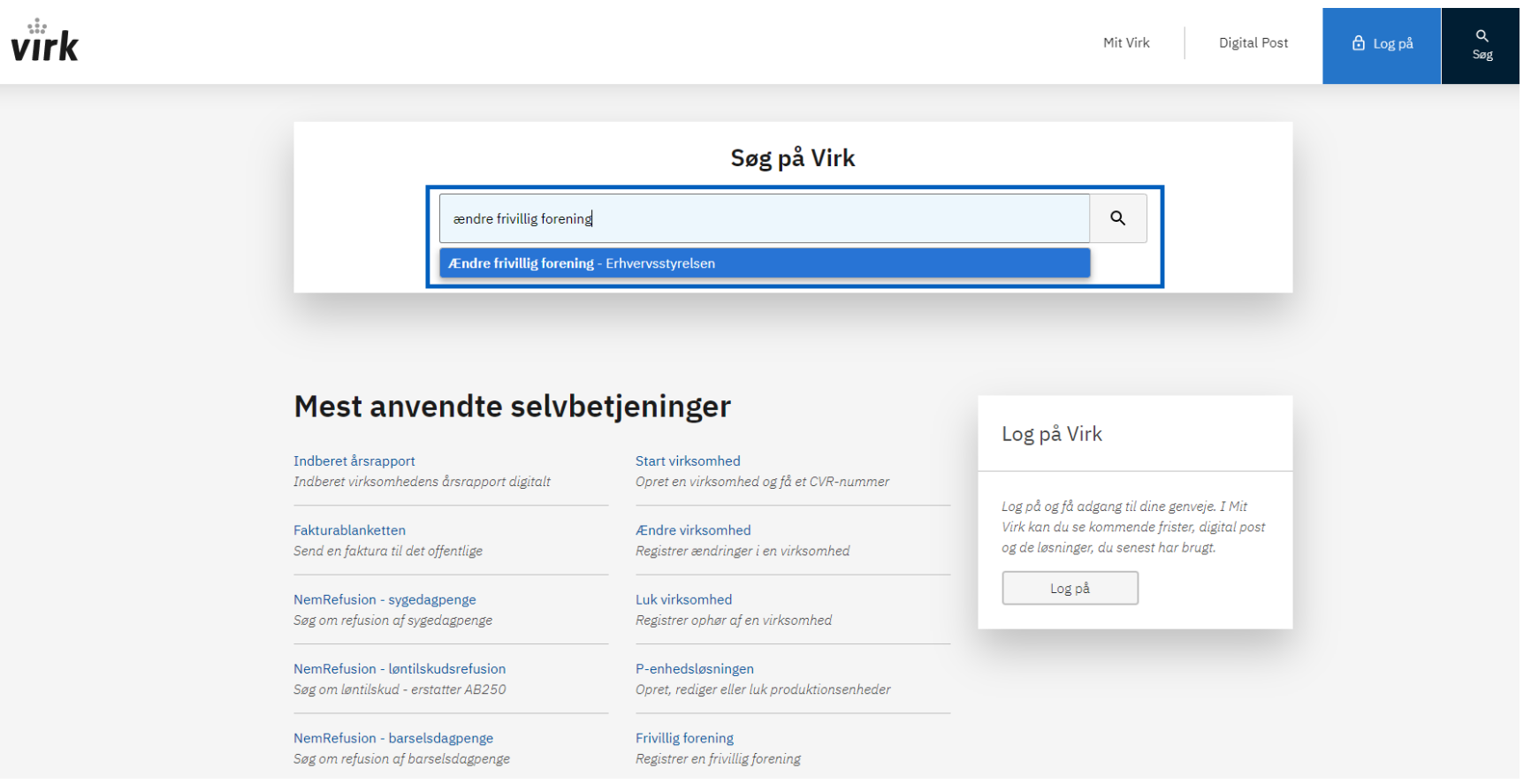

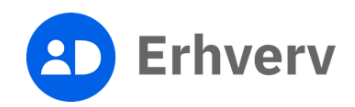

3. Vælg det øverste link "Ændre frivillig forening | Erhvervsstyrelsen", der kommer frem, når du søger

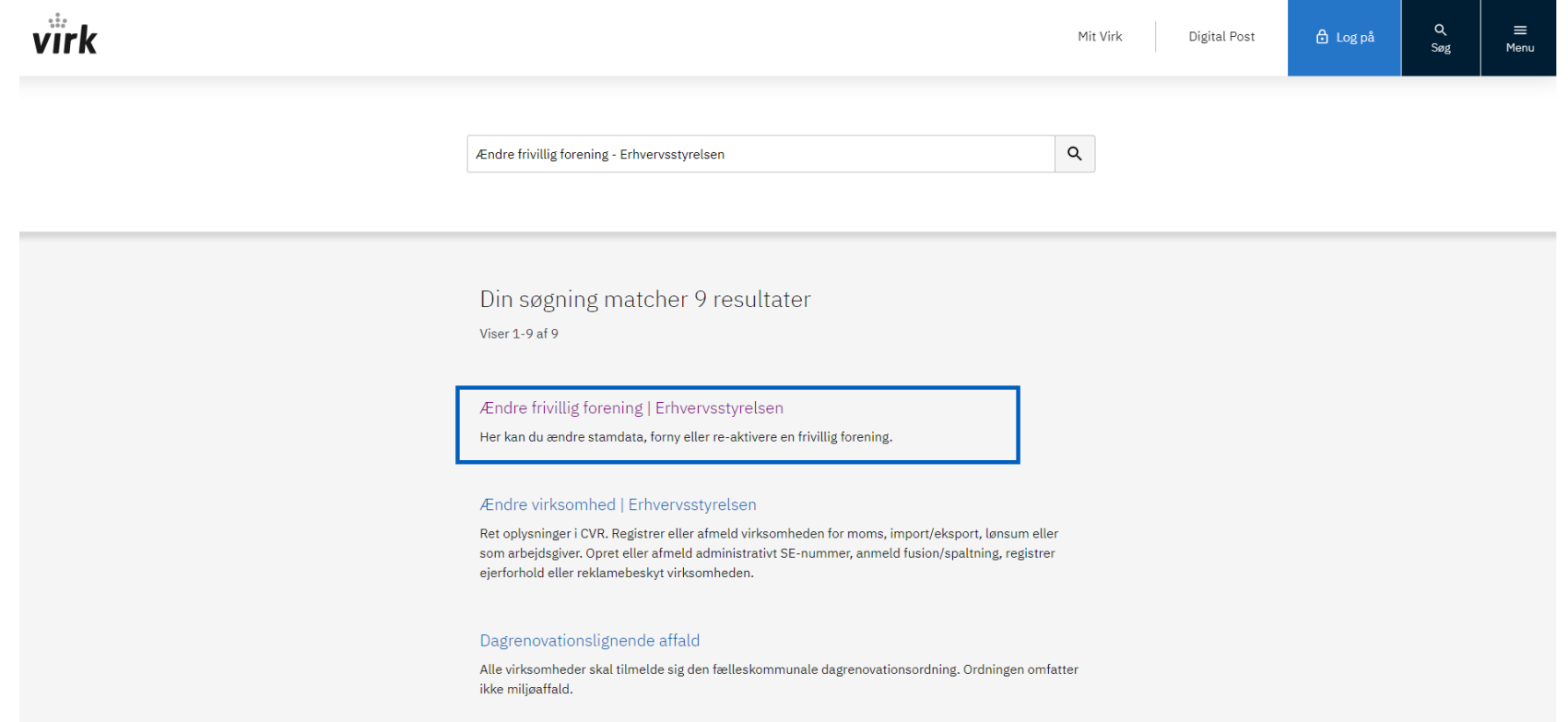

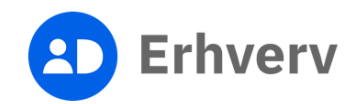

## 4. Klik på knappen "Start selvbetjening"

Nu åbner et nyt vindue, hvor du skal logge på med dit MitID eller NemID

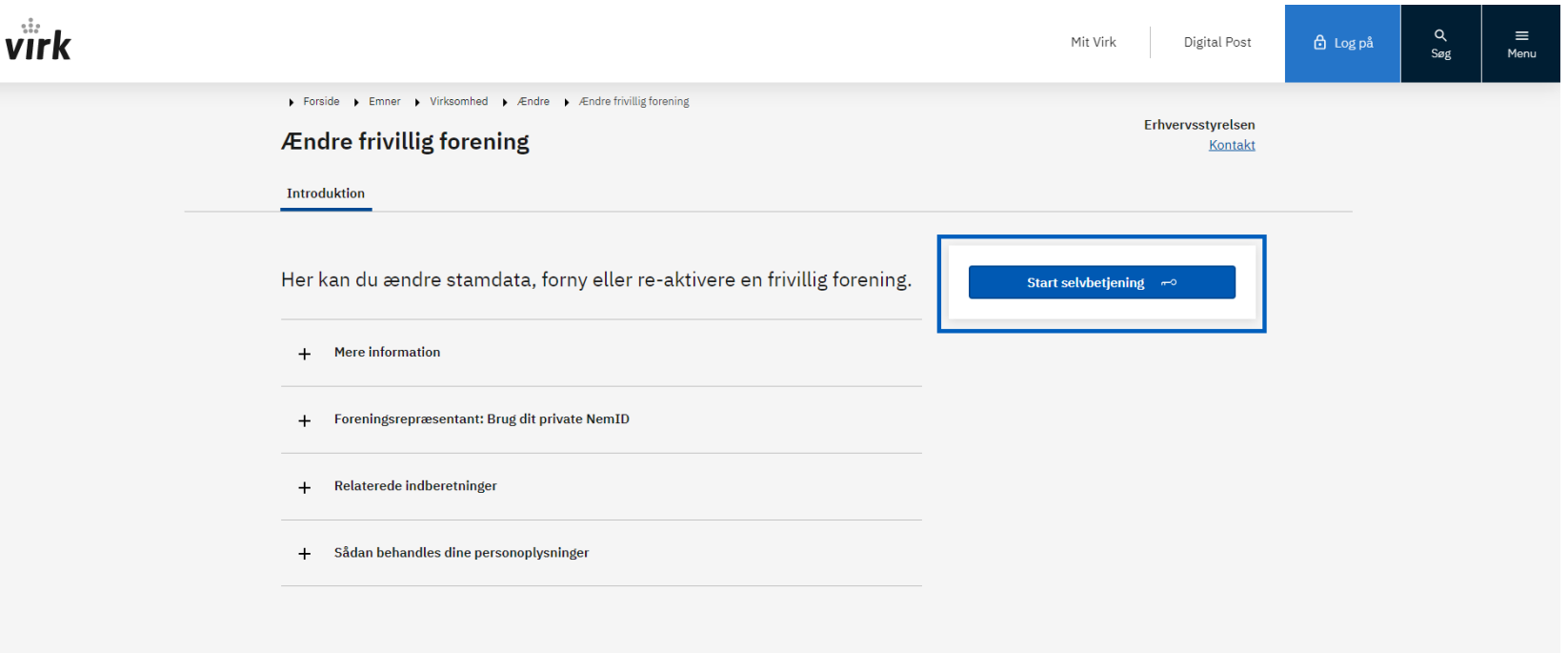

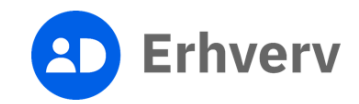

## 5. Log på med dit private MitID eller NemID

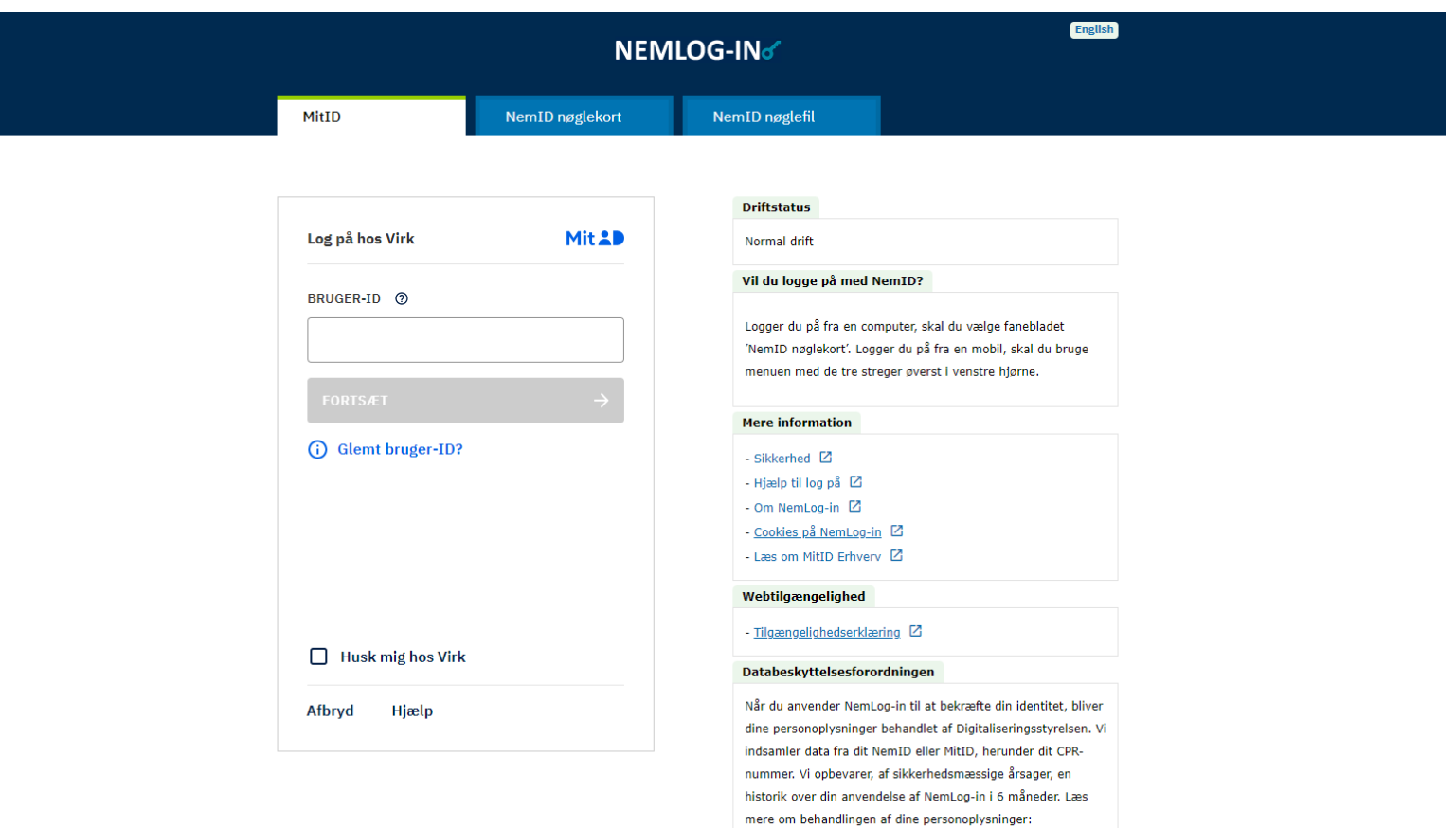

https://digst.dk/it-loesninger/nemlog-in/om-

loesningen/persondata/

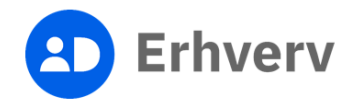

# 6. Du <u>kan</u> blive bedt om at indtaste kontaktoplysninger

Indtast din e-mail og gentag e-mail, og klik herefter på "Gem"

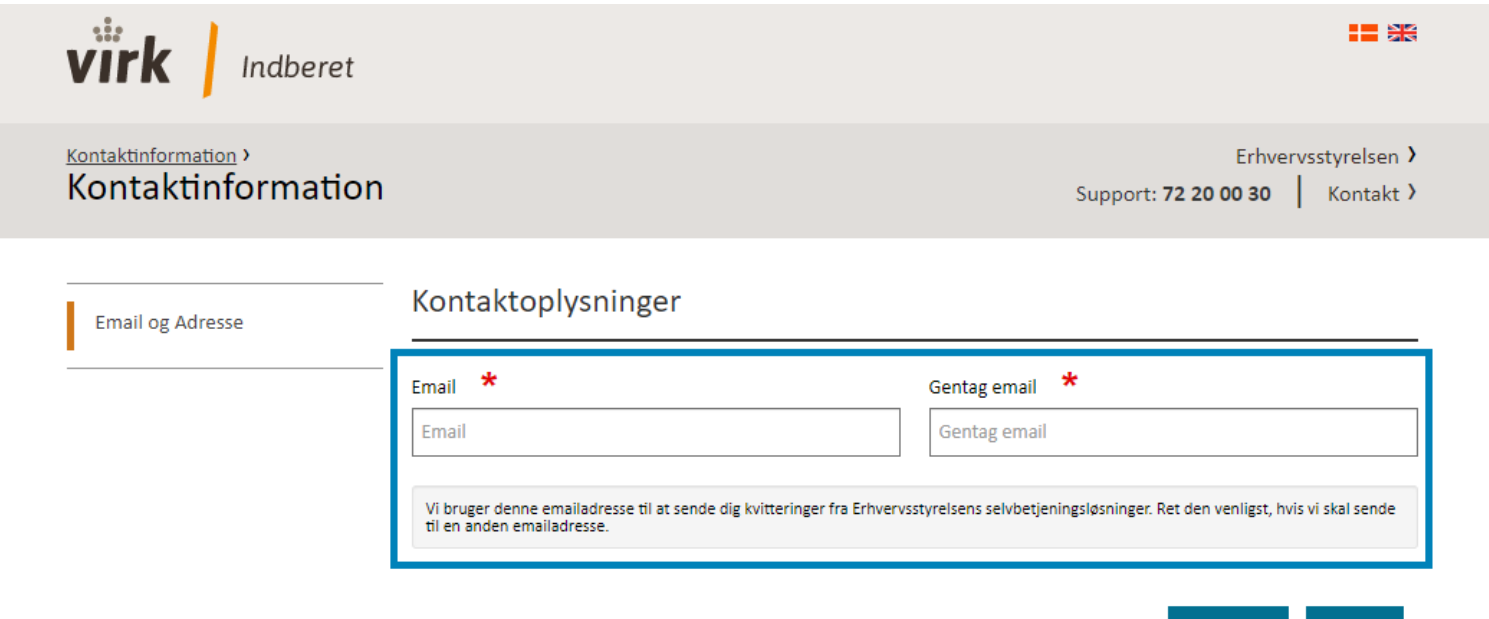

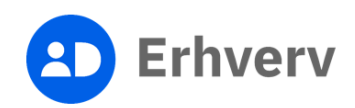

**Tilbage** 

Gem

#### 7. Du kan blive bedt om at acceptere betingelser før brug Sæt flueben i "Jeg accepterer betingelserne for brug" og klik på "Fortsæt"

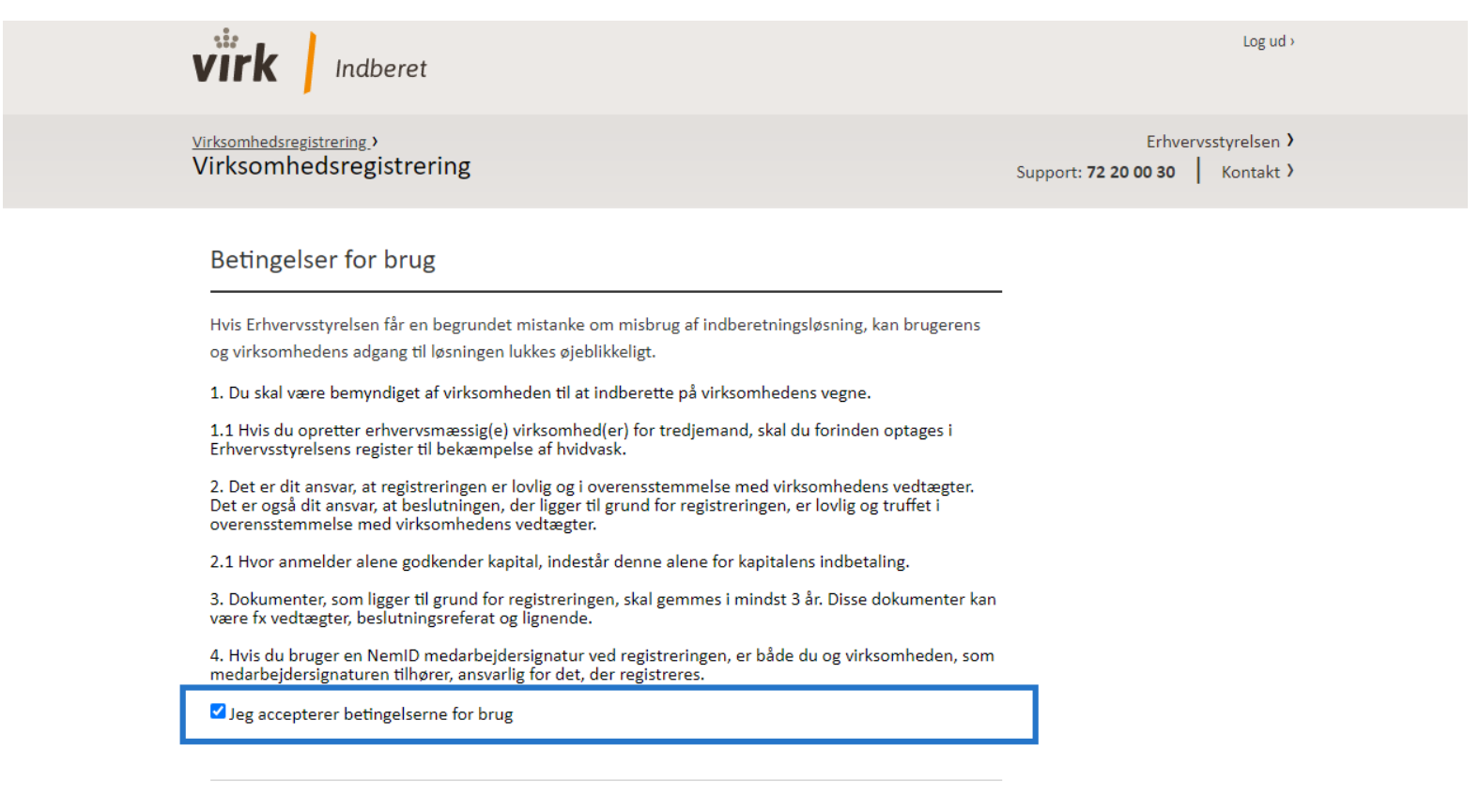

Fortsæt

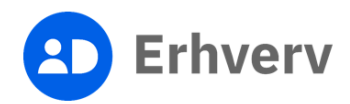

## 8. Find din forening under "Dine virksomheder"

Hvis ikke du kan finde din forening under "Dine virksomheder", kan du søge den frem ved at indtaste CVR-nummer i søgefeltet og trykke "Søg"

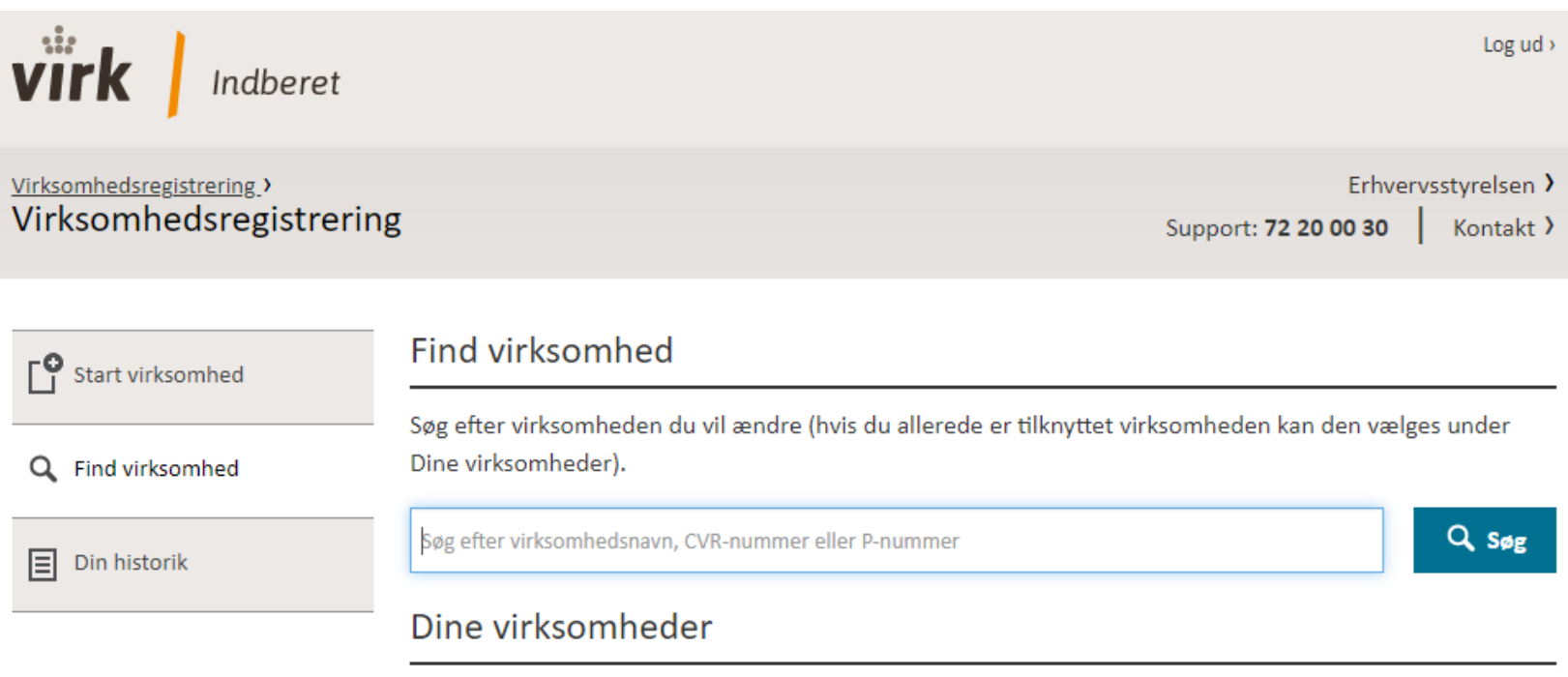

Nedenfor ses en liste af virksomheder, hvor du eller din virksomhed er tilknyttet.

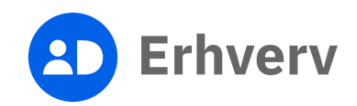

## 9. Vælg "Ændre virksomhed"

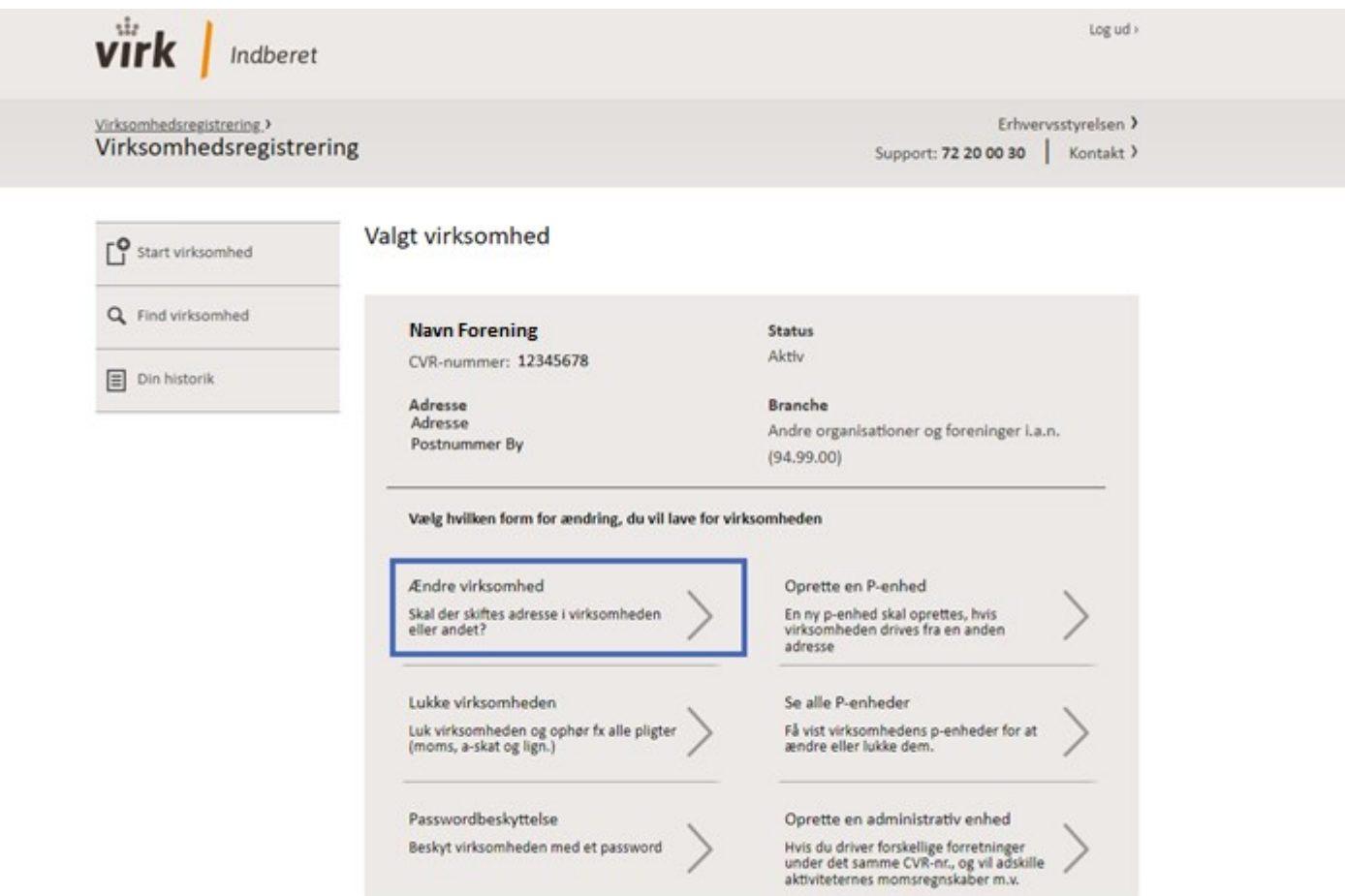

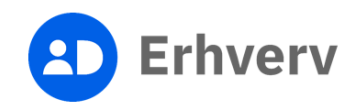

## 10. Gå til "Repræsentant" og klik på "Rediger"

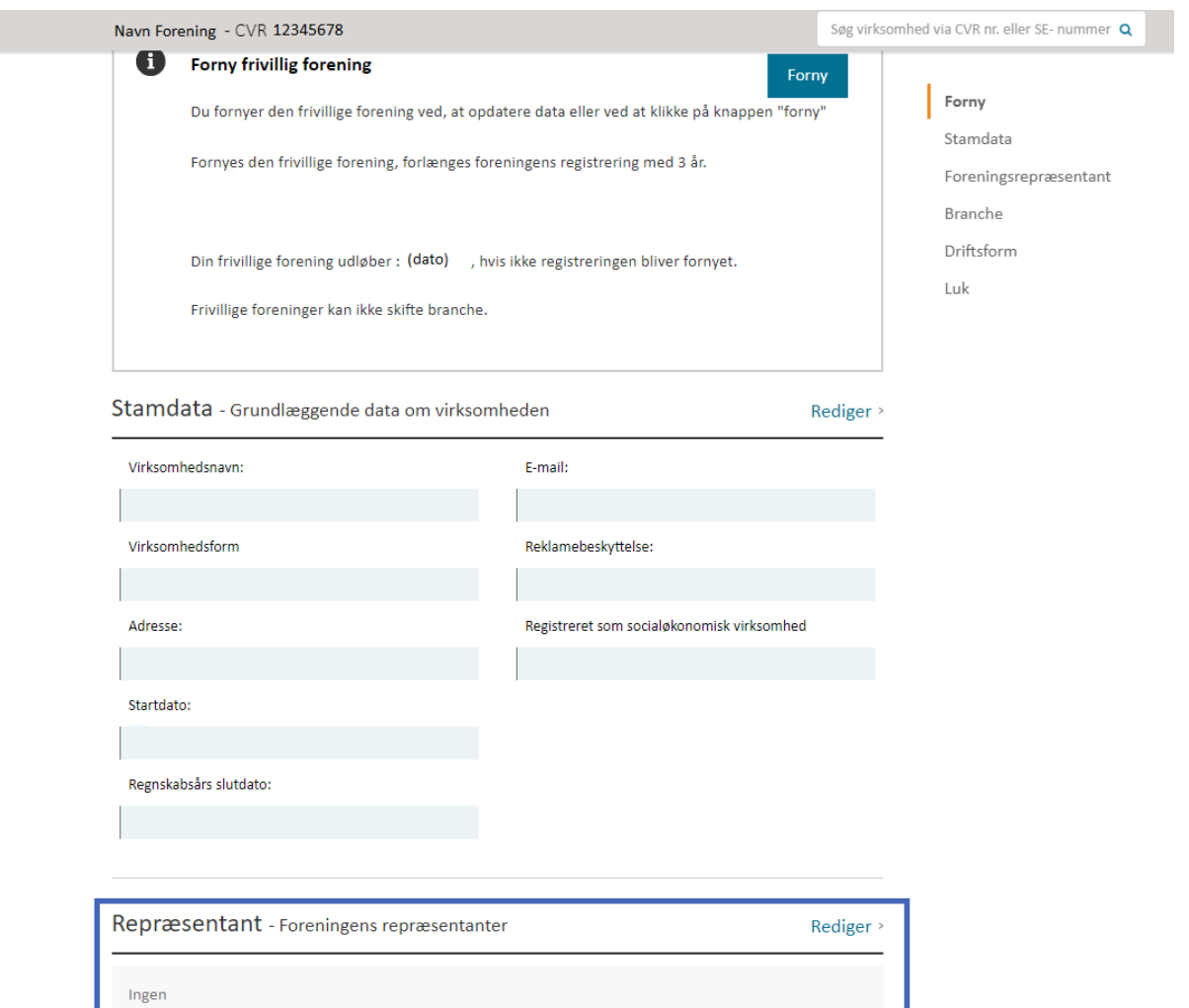

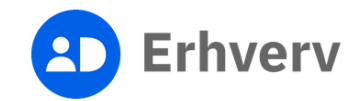

## 11. Klik på knappen "Tilføj repræsentant"

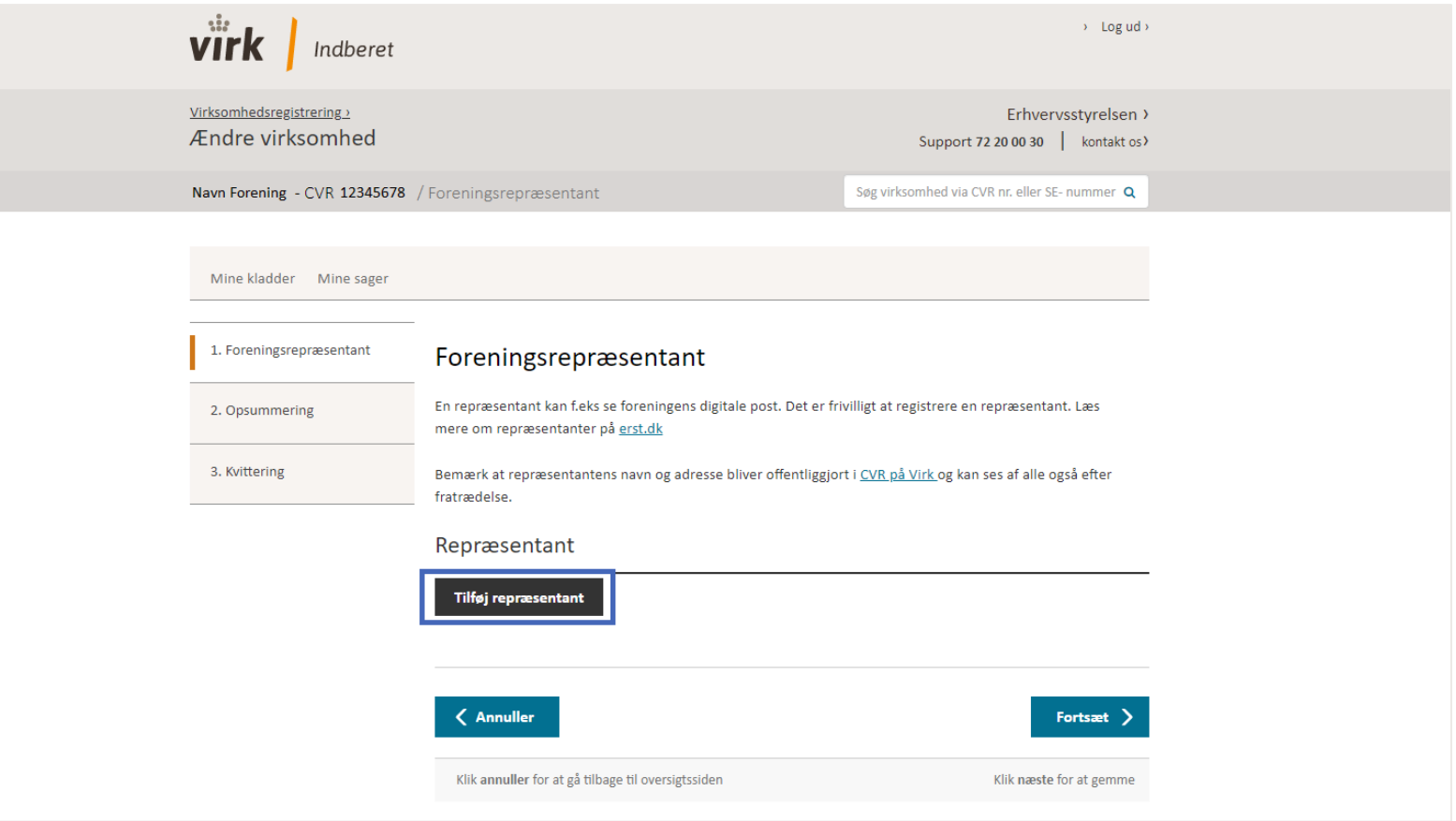

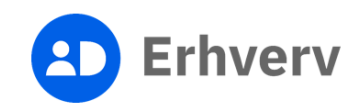

12. Indtast repræsentantens fulde navn og CPR-nummer Klik herefter "Gem" og klik "Fortsæt"

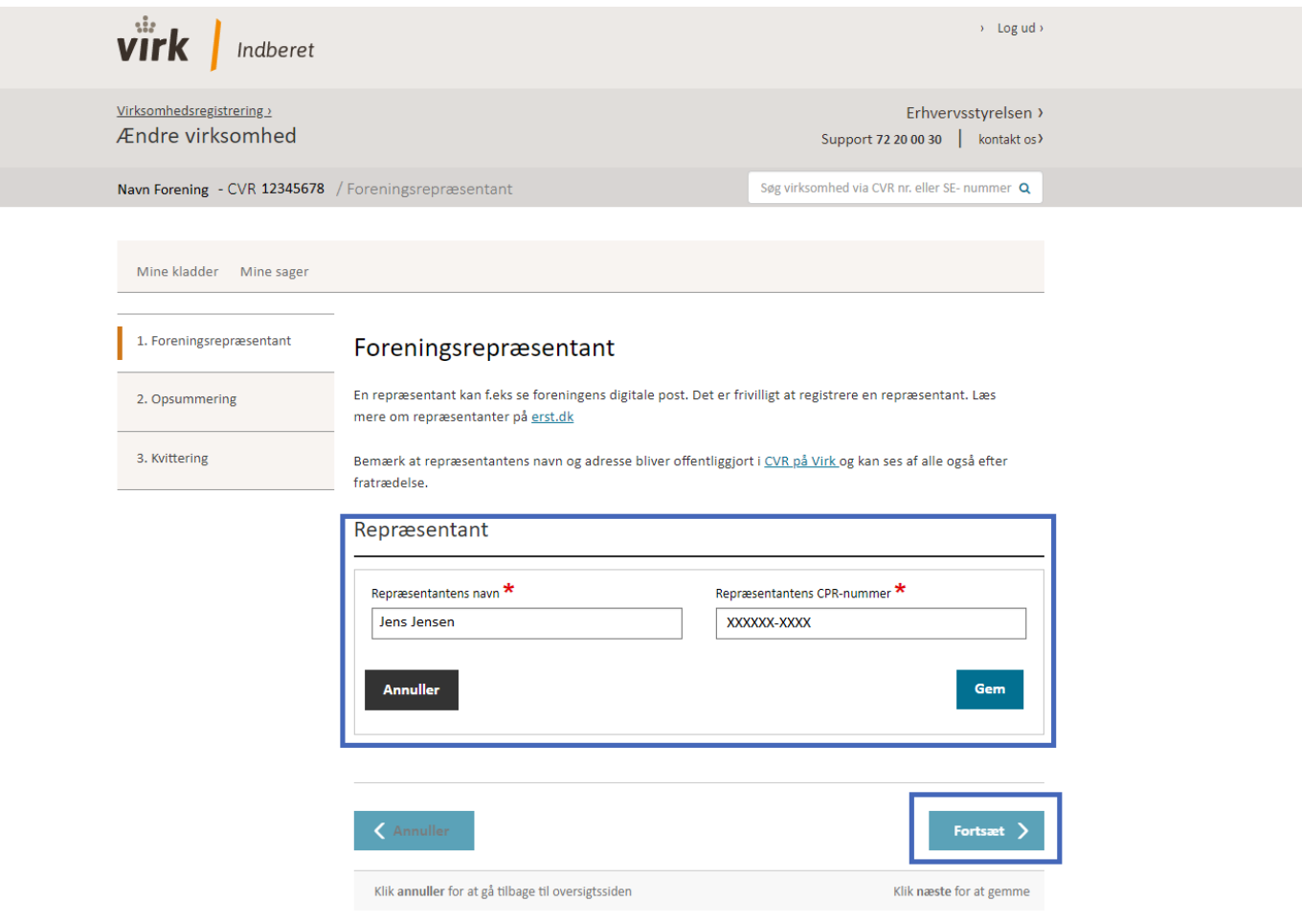

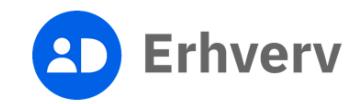

13. Klik på "Godkend og afslut"

Når du har trykket på godkend og afslut, har du tilføjet foreningsrepræsentanten

Gå tilbage og ret oplysningerne eller få hurtigere sagsbehandling ved at samle

dine ændringer.

**Registrer mere** 

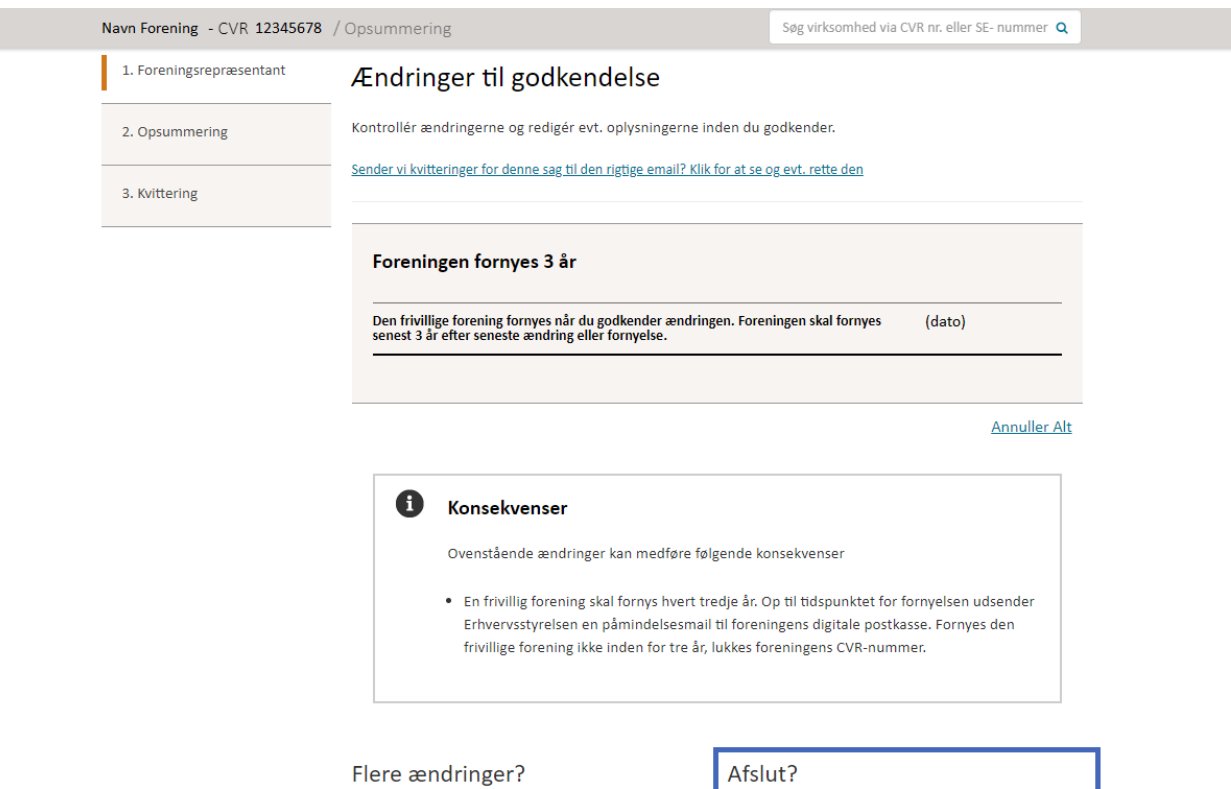

Hvis du er færdig med

Godkend og afslut

og afslutte.

at lave ændringer kan du godkende

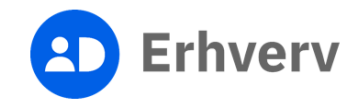